# **How to use** tickets.lagunawoodsvillage.com

1. Go to tickets.lagunawoodsvillage.com; click Register Now.

## New To Our Site?

You can Register To create a Customer Record, or Log In In order To make purchases On this site.

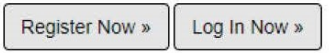

2. Fill out the required information; use your resident ID number as your username. When finished, click Register.

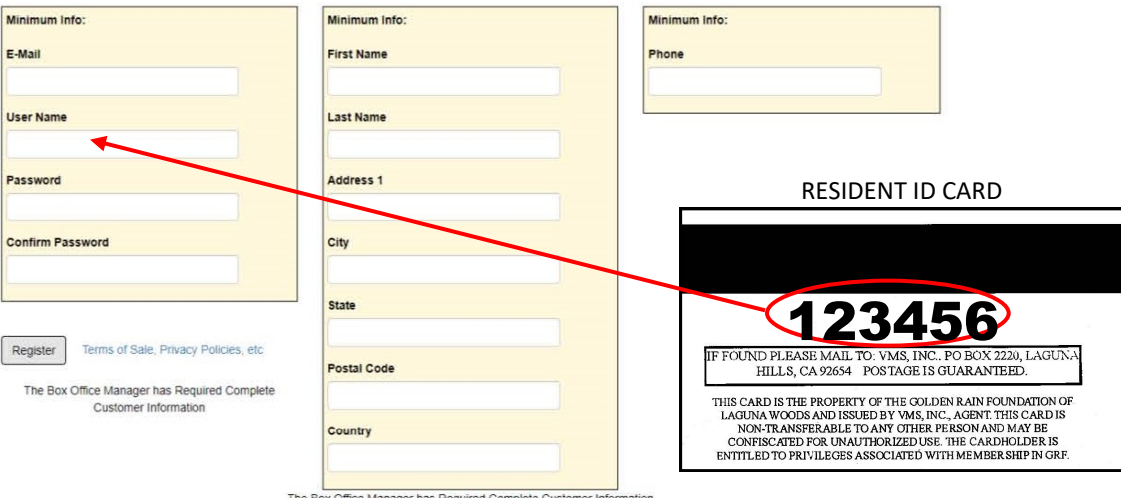

Create a New Account (use your Resident ID as your User Name)

3. Click Purchase Tickets after your account is created.

**Purchase Tickets** Don't Miss Out! We've got a LOT of Entertainment for YOU! Purchase Tickets »

4. Select the show your wish to attend. For a series of shows, add shows individually.

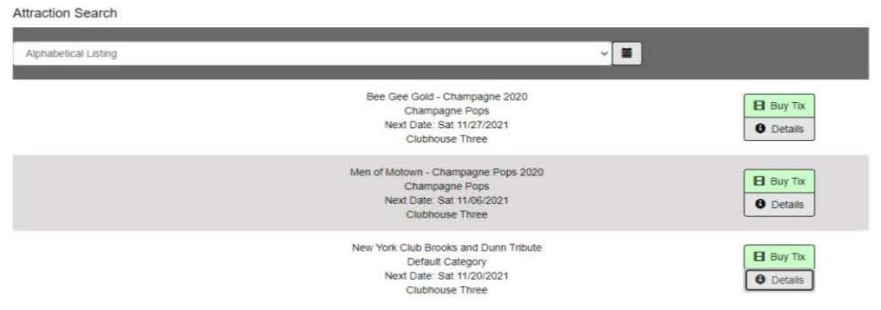

- **4. Click Details for more information about the event.**
- 4. Click Buy Tix to purchase tickets for your desired show.

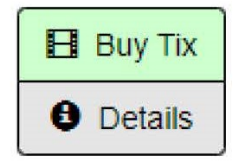

5. Select your seat(s). Green indicates available; red indicates taken.

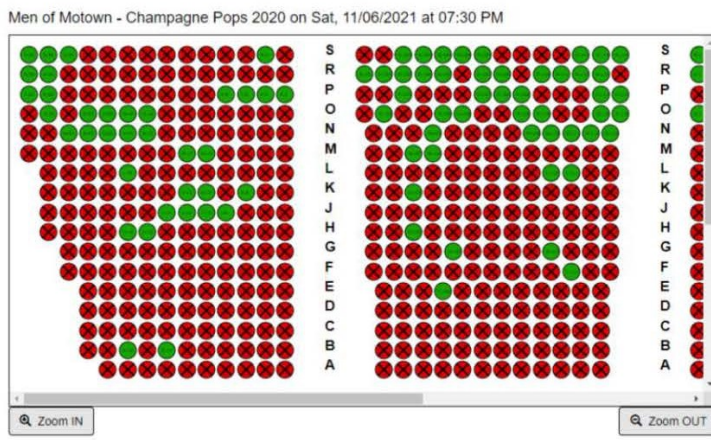

- **6. Click your seat selections, click Request Seat**
- **7. Select Ticket Type from the drop-down menu (Individual or Series); click Add to Cart.**

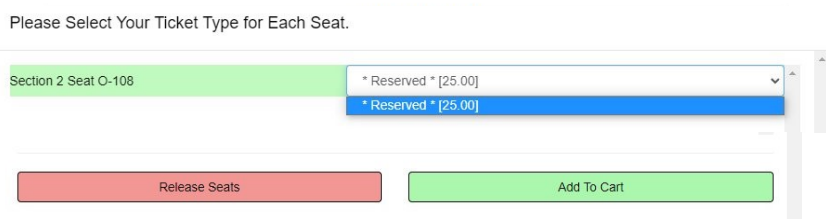

### **8. Click Attractions to purchase additional show tickets or**

## **9. Check Out**

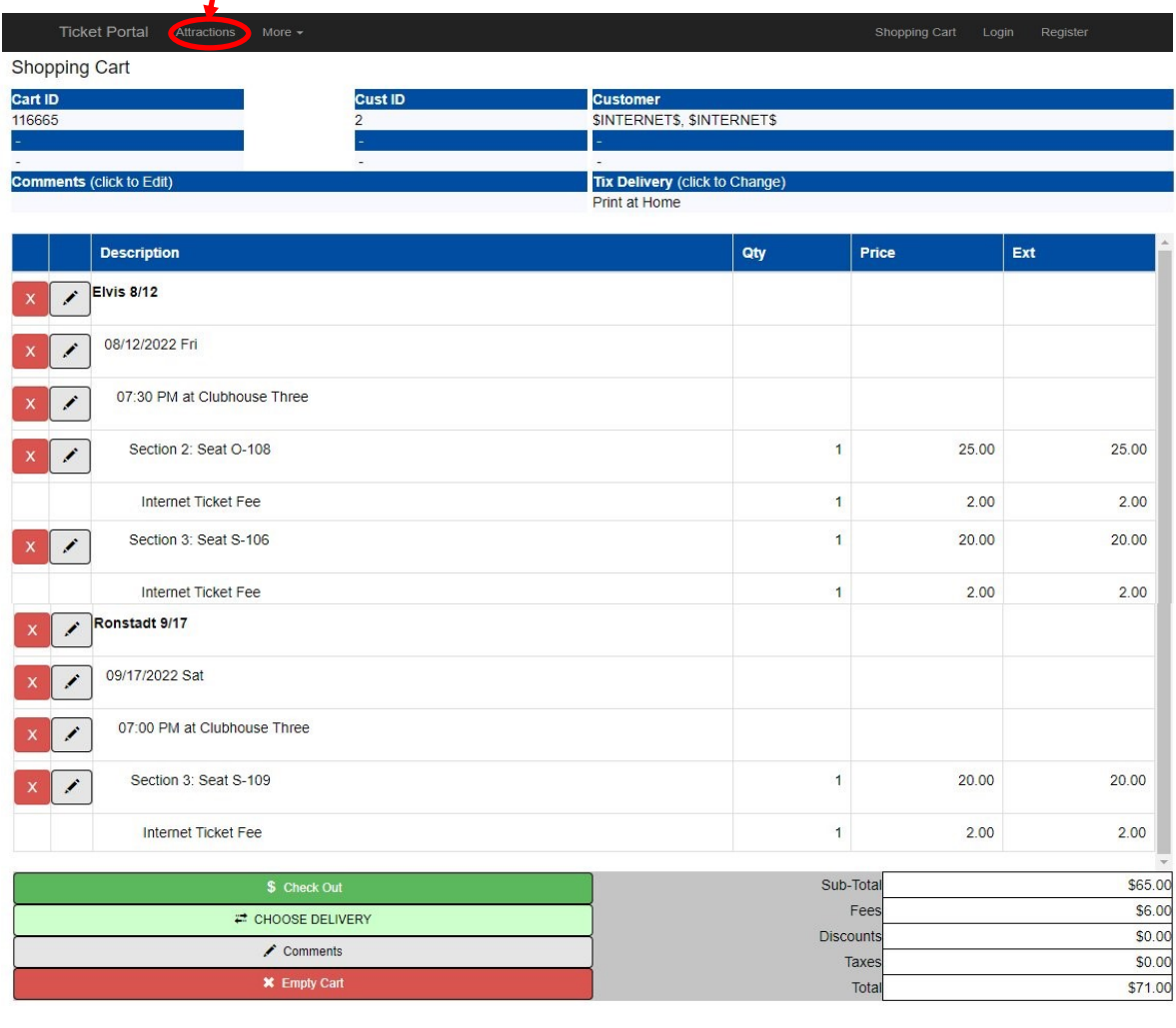

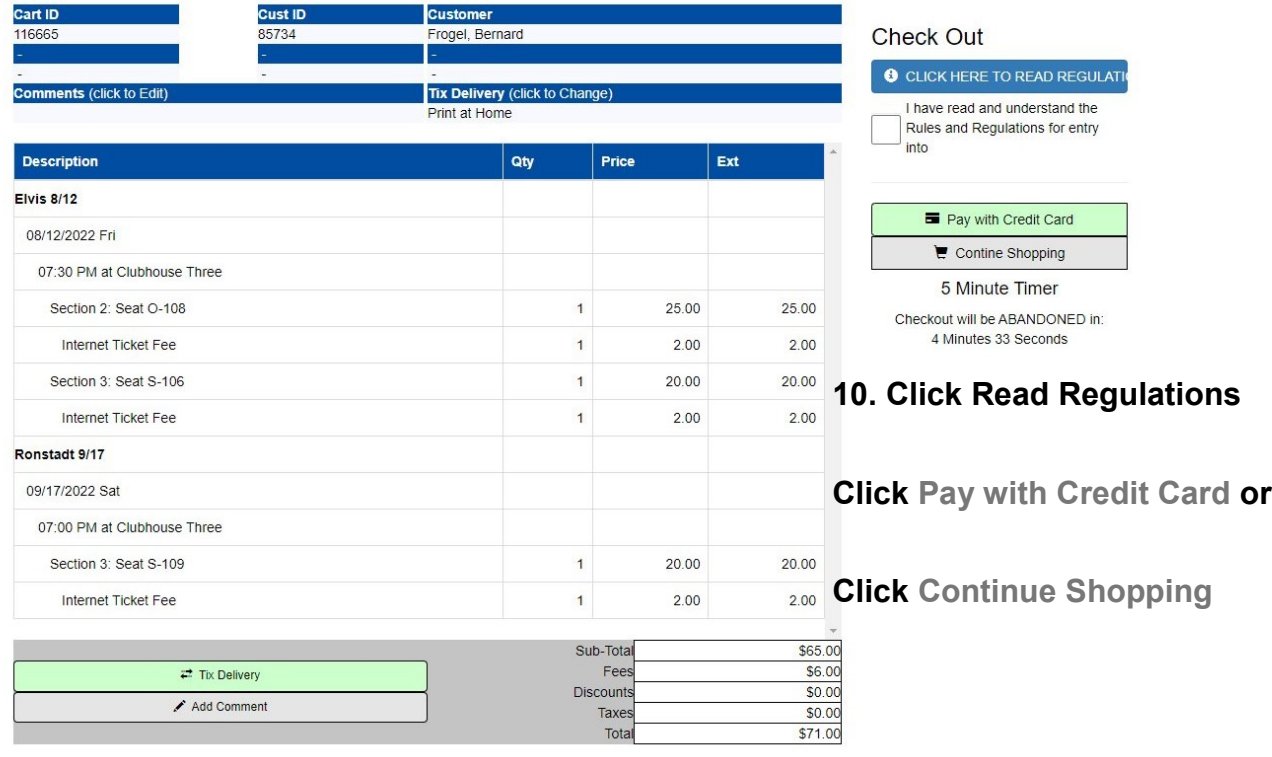

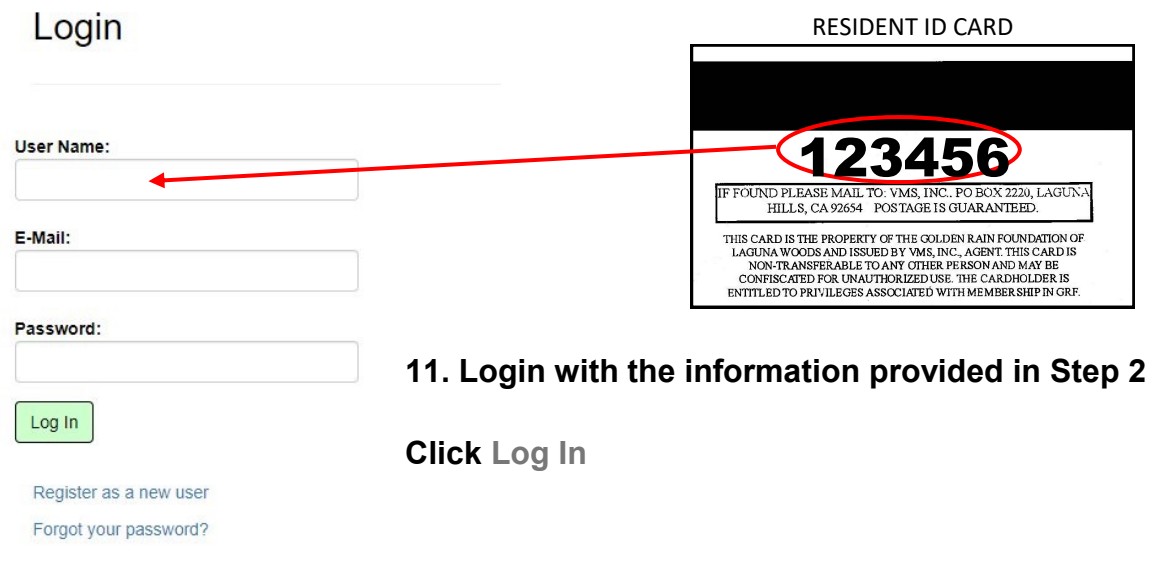

#### 11. Click Process My Payment.

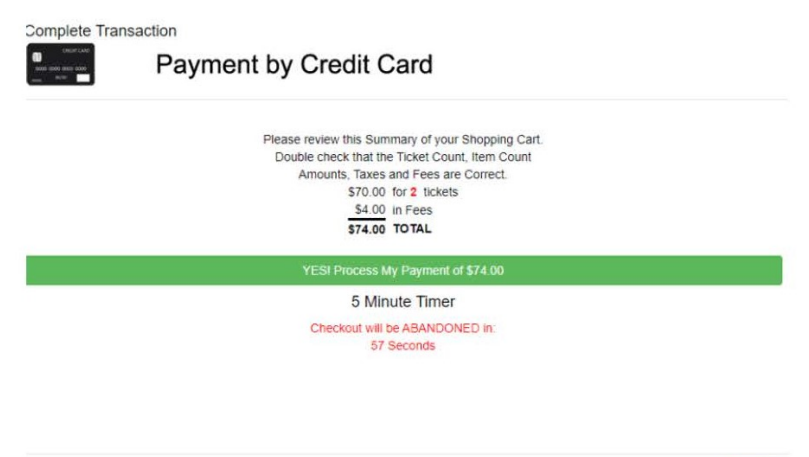

 $Ciose$ 

12. Enter your credit card information and click Submit.

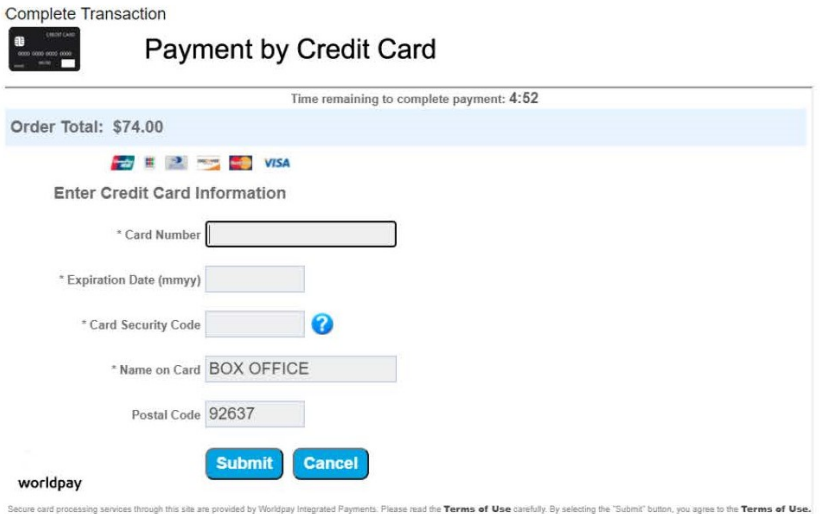

13. When your purchase is complete, view and print your tickets at home.